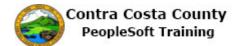

## Adding a Direct Deposit

| Step | Action                                                                                                    |
|------|----------------------------------------------------------------------------------------------------|
| 1.   | Click the <b>Payroll</b> tile.                                                                                                    |
|      | Benefits     Payroll      Personal Details                                                                                                    |
| 2.   | Click the Direct Deposit link.                                                                                                    |
| 3.   | The <b>Direct Deposit</b> page displays.                                                                                                    |
|      | You have not yet set up a direct deposit.<br>For this example, you will add direct deposit information.<br>Your direct deposit will be made to a checking account ( <b>Account Number</b> : 123456789) at |
|      | J.P. Morgan Chase (Routing Number: 322271627).                                                                                                    |
| 4.   | Click the Add Account button. Direct Deposit                                                                                                    |
|      | You have not added any direct deposit account information. Add Account                                                                                                    |

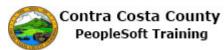

| Step | Action                                                                                                    |
|------|----------------------------------------------------------------------------------------------------|
| 5.   | The <b>Direct Deposit Details</b> page displays.                                                                                                    |
|      | You will enter information in the following fields to reflect the new direct deposit:                                                                       |
|      | - Routing Number                                                                                                    |
|      | - Account Number                                                                                                    |
|      | - Retype Account Number<br>- Account Type                                                                                                    |
| 6.   | If you are not sure of how to locate your bank's routing number and your account number (for a checking account), click the <b>View Check Example</b> link. |
|      |                                                                                                    |
|      | Direct Deposit                                                                                                    |
|      | Your Bank Information                                                                                                    |
|      | View Check Example                                                                                                    |
|      | Routing Number                                                                                                    |
| 7.   | The <b>Check Example</b> page displays. This page explains how to locate your bank's routing number and your account number for a checking account.         |
| 8.   | Click the Close button.                                                                                                    |
|      | Check Example 🛛                                                                                                    |
|      | 9999<br>                                                                                                    |
| 9.   | Click in the <b>Routing Number</b> field.                                                                                                    |
|      | Direct Deposit                                                                                                    |
|      | Your Bank Information                                                                                                    |
|      | View Check Example                                                                                                    |
|      | Routing Number                                                                                                    |
|      | Disérikuéina Intérnétiana                                                                                                    |
| 10.  | Enter the desired information into the <b>Routing Number</b> field. Enter a valid value e.g. "322271627".                                                   |
|      | Direct Deposit                                                                                                    |
|      | Your Bank Information                                                                                                    |
|      | View Check Example                                                                                                    |
|      | Routing Number                                                                                                    |
|      |                                                                                                    |

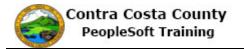

| Step | Action                                                                                                    |
|------|----------------------------------------------------------------------------------------------------|
| 11.  | Click in the Account Number field.                                                                                                  |
|      | Distribution Instructions                                                                                                    |
|      | Account Number                                                                                                    |
|      | Retype Account Number                                                                                                    |
| 12.  | Enter the desired information into the <b>Account Number</b> field. Enter a valid value e.g. "123456789".                           |
|      | Routing Number 322271627                                                                                                    |
|      | Distribution Instructions                                                                                                    |
|      | Account Number                                                                                                    |
|      | Retype Account Number                                                                                                    |
| 13.  | Press <b>[Tab]</b> to move away from the Account Number field. The <b>Retype Account</b><br><b>Number</b> field will become active. |
| 14.  | Click in the <b>Retype Account Number</b> field.                                                                                    |
| 17.  |                                                                                                    |
|      | Distribution Instructions                                                                                                    |
|      | Account Number 123456789                                                                                                    |
|      | Retype Account Number                                                                                                    |
|      | *Account Type                                                                                                    |
| 15.  | Enter the desired information into the <b>Retype Account Number</b> field. Enter a valid value e.g. " <b>123456789</b> ".           |
|      | C.g. 123430709 .<br>Routing Number 322271627                                                                                        |
|      | Distribution Instructions                                                                                                    |
|      | Account Number 123456789                                                                                                    |
|      | Retype Account Number                                                                                                    |
|      | *Account Type                                                                                                    |
| 16.  | Click the Account Type list.                                                                                                    |
|      | Account Number 123456789                                                                                                    |
|      | Retype Account Number 123456789 ×                                                                                                   |
|      | *Account Type                                                                                                    |
|      | hmit                                                                                                    |

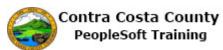

| Step | Action                                                                                                    |
|------|----------------------------------------------------------------------------------------------------|
| 17.  | Click the <b>Checking</b> list item.                                                                                                    |
|      | *Account Type<br>Checking<br>Savings                                                                                                    |
| 18.  | You have completed entering your direct deposit information.                                                                                                    |
|      | This information must be submitted for further processing by payroll staff.                                                                                                    |
|      | Click the <b>Submit</b> button.                                                                                                    |
|      | *Account Type Checking                                                                                                    |
|      | Submit                                                                                                    |
| 19.  | Notice a banner appears at the top of the <b>Direct Deposit</b> page indicating that your submission was successful.                                                                                                    |
|      | The direct deposit information you just submitted will not take effect until the prenotification process has been completed.                                                                                                    |
|      | This process, run by the payroll staff, verifies with your bank that routing number and account number included on the direct deposit are valid and that the bank can receive direct deposits from the County using the routing number and account number you provided. |
| 20.  | Click the <b>OK</b> button.                                                                                                    |
|      | Direct Deposit                                                                                                    |
|      |                                                                                                    |
| 21.  | Notice the <b>Direct Deposit</b> page grid now displays the direct deposit information you just                                                                                                    |
|      | entered.                                                                                                    |

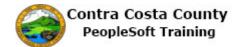

| Step | Action                        |
|------|-------------------------------|
| 22.  | Click the <b>Home</b> button. |
| 23.  | End of Procedure.             |